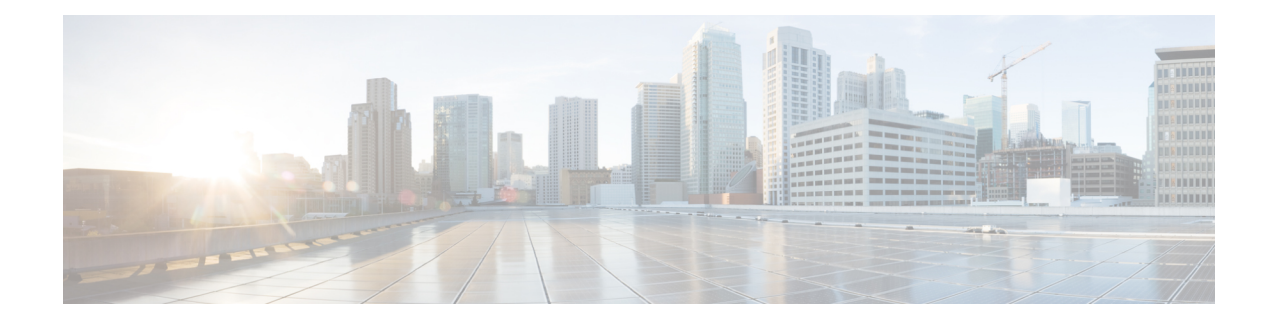

# **Interchassis Session Recovery**

This chapter describes how to configure Interchassis Session Recovery (ICSR). The product Administration Guides provide examples and procedures for configuration of basic services on the system. You should select the configuration example that best meets your service model, and configure the required elements for that model as described in the respective product Administration Guide, before using the procedures described below.

In the context of VPC-SI, a chassis is a server configured to run VPC-SI within a hypervisor. ICSR provides failover protection for identically configured VPC-SIs running on separate servers.

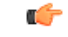

#### **Important**

ICSR is a licensed Cisco feature that requires a separate license. Contact your Cisco account representative for detailed information on specific licensing requirements. For information on installing and verifying licenses, refer to the *Managing License Keys* section of *Software Management Operations*.

This chapter discusses the following:

- [Overview,](#page-0-0) on page 1
- **ICSR** [Operation,](#page-5-0) on page 6
- [Configuring](#page-8-0) ICSR, on page 9
- [Troubleshooting](#page-22-0) ICSR Operation, on page 23
- Updating the [Operating](#page-23-0) System, on page 24

# <span id="page-0-0"></span>**Overview**

The ICSR feature provides the highest possible availability for continuous call processing without interrupting subscriber services. ICSR allows the operator to configure gateways for redundancy purposes. In the event of a gateway failure, ICSR allows sessions to be transparently routed around the failure, thus maintaining the user experience. ICSR also preserves session information and state.

The system supports ICSR between two instances that support ICSR in the same StarOS release. For combination VMs where more than one service type is in use, only those services that support ICSR can make use of ICSR.

ICSR can provide redundancy for site/row/rack/host outages and major software faults. The two instances must be run on non-overlapping hosts and network interconnects. ICSR is only supported between identically configured VPC-DI or VPC-SI instances.

VPC-SI supports both L2 and L3 ICSR.

ICSR isimplemented through the use of redundant virtual chassis. The virtual chassisfor each VPC-SI instance are configured as primary and backup, with one being active and one standby. Both virtual chassis are connected to the same AAA server. A checkpoint duration timer controls when subscriber data is sent from the active chassis to the standby chassis. If the active chassis handling the call traffic goes out of service, the standby chassistransitionsto the active state and continues processing the call traffic without interrupting the subscriber session.

The virtual chassis determine which is active through a proprietary TCP-based connection known as the Service Redundancy Protocol (SRP) link. The SRP link is used to exchange Hello messages between the active CFs in the primary and backup chassis and must be maintained for proper system operation. For additional information, refer to the *Session Recovery* chapter.

ICSR licenses are currently supported for the following services:

- GGSN Gateway GPRS Support Node
- MME Mobility Management Entity
- P-GW Packet Data Network Gateway
- S-GW Serving Gateway
- SAE-GW System Architecture Evolution Gateway

L2TP Access Concentrator (LAC) functionality for ICSR is supported by the following protocol and services:

- eGTP enhanced GPRS Tunneling Protocol
- GGSN Gateway GPRS Support Node
- P-GW Packet Data Network Gateway
- SAEGW System Architecture Evolution Gateway

L2TP Access Concentrator (LAC) functionality for ICSR is not supported by the following service:

• PMIP Proxy Mobile IP

L2TP Network Server (LNS) functionality for ICSR is not supported by any services.

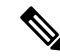

**Note** ICSR support for LAC requires a separate LAC license, as well as an Inter-Chassis Session Recovery license.

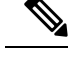

**Note** Contact your Cisco account representative to verify whether a specific service supports ICSR as an option.

## **Interchassis Communication**

In situations where the SRP link goes out of service, a priority scheme is used to determine which chassis processes the session. The following priority scheme is used:

- route modifier
- chassis priority

• MIO/UMIO/MIO2 MAC address

## **Checkpoint Messages**

For additional information, refer to the *ICSR Checkpointing* appendix.

## **SRP CLI Commands**

## **Exec Mode CLI Commands**

Exec mode **srp** CLI configuration commands can be used to enable, disable and initiate SRP functions. The table below lists and briefly describesthese commands.For complete information see the *Exec Mode Commands (D-S)* chapter of the *Command Line Interface Reference*.

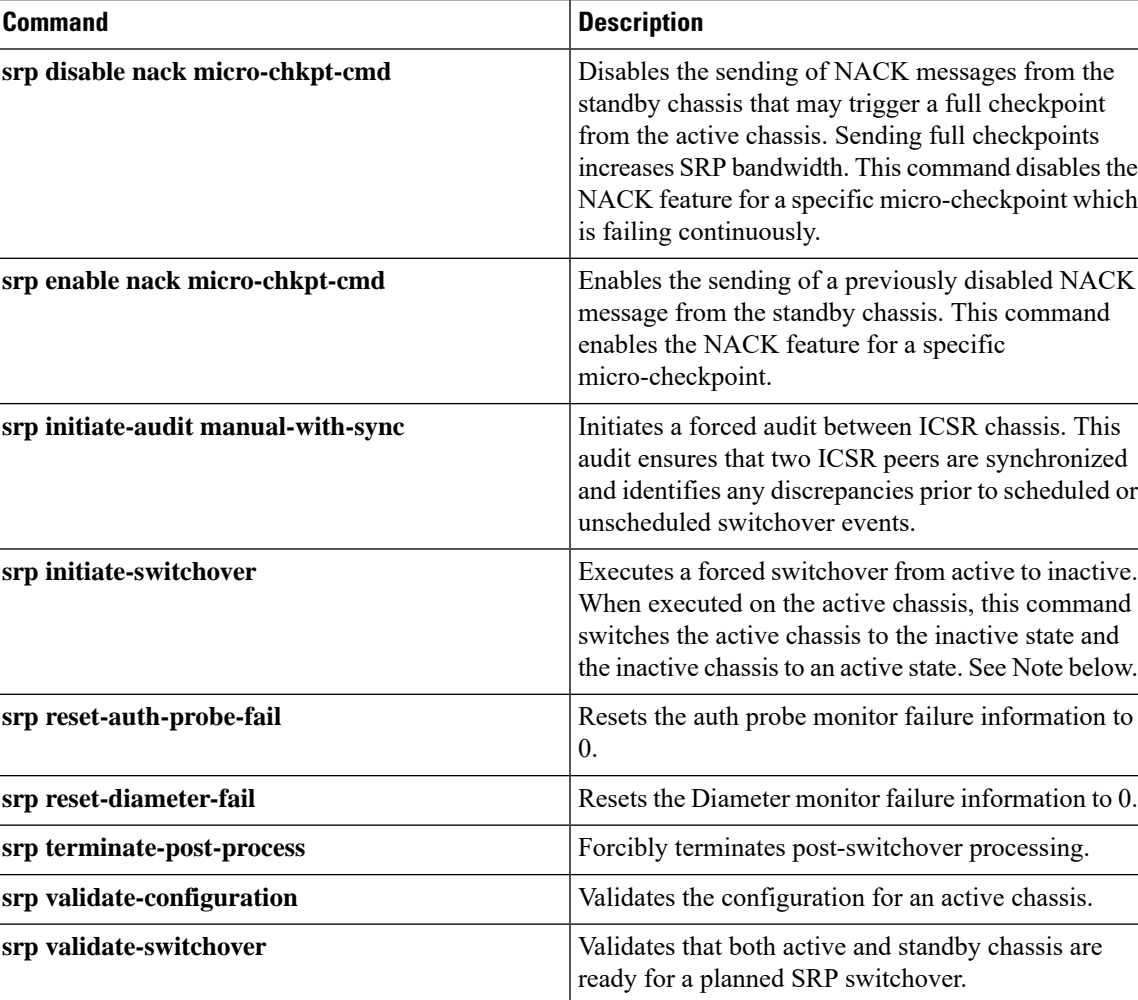

**Table 1: srp CLI Commands**

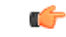

For release 20.0 and higher, ICSR will verify session manager connectivity on both chassis prior to allowing a manual switchover. If one or more of the session managers in the active chassis is not connected on the standby chassis, the switchover will not be initiated. An error message will appear on the screen noting the number of session managers that are mismatched. The **force** keyword can be used to initiate the switchover despite the mismatch(es). The output of the **show checkpoint statistics verbose** command will not indicate "Ready" for a session manager instance ("smgr inst") in the "peer conn" column for any instance that is not connected to the peer chassis. **Important**

### **show Commands**

Exec mode **show srp** commands display a variety of information related to SRP functions. The table below lists and briefly describes these commands.For complete information on these commands, see the *Exec Mode show Commands (Q-S)* chapter of the *Command Line Interface Reference*.

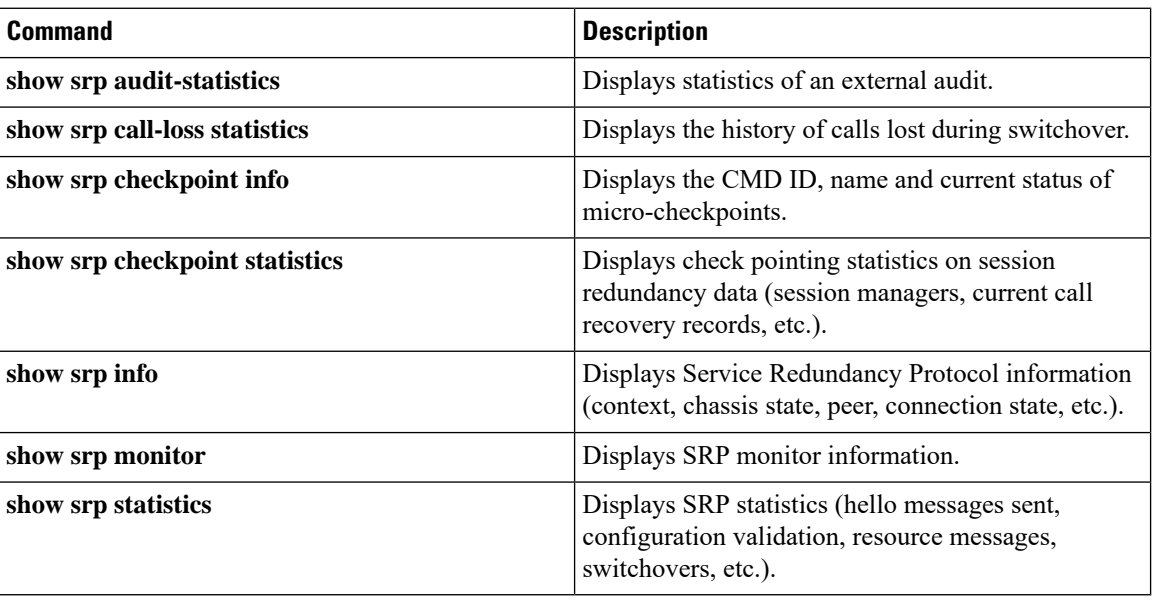

#### **Table 2: show srp Commands**

For additional information about the output of **show srp** commands, see the *Statistics and Counters Reference*.

## <span id="page-3-0"></span>**AAA Monitor**

AAA servers are monitored using the authentication probe mechanism. AAA servers are considered Up if the authentication-probe receives a valid response. AAA servers are considered Down when the **max-retries count** specified in the configuration of the AAA server has been reached. SRP initiates a switchover when none of the configured AAA servers responds to an authentication probe. AAA probing is only performed on the active chassis.

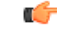

**Important** A switchover event caused by an AAA monitoring failure is non-revertible.

If the newly active chassis fails to monitor the configured AAA servers, it remains as the active chassis until one of the following occurs:

- a manual switchover
- another non-AAA failure event causes the system to switchover
- a CLI command is used to clear the AAA failure flag and allow the chassis to switch to standby

## **BGP Interaction**

The Service Redundancy Protocol implements revertible switchover behavior via a mechanism that adjusts the route modifier value for the advertised loopback/IP Pool routes. The initial value of the route modifier value is determined by the chassis' configured role and is initialized to a value that is higher than a normal operational value. This ensures that in the event of an SRP link failure and an SRP task failure, the correct chassis is still preferred in the routing domain.

Ú

**Important**

For ICSR you must configure **busyout ip pool** commands in the same order on Active and Standby chassis to avoid SRP validation failures.

The Active and Standby chassis share current route modifier values. When BGP advertises the loopback and IP pool routes, it converts the route modifier into an autonomous systems (AS) path prepend count. The Active chassis always has a lower route modifier, and thus prepends less to the AS-path attribute. This causes the route to be preferred in the routing domain.

If communication on the SRP link is lost, and both chassis in the redundant pair are claiming to be Active, the previously Active chassis is still preferred since it is advertising a smaller AS-path into the BGP routing domain. The route modifier is incremented as switchover events occur. A threshold determines when the route modifier should be reset to its initial value to avoid rollover.

## **Requirements**

ICSR configurations require the following:

- Two VPC-SI instances identically configured for the same service types. The services must be bound on an SRP-activated loopback interface. Both instances must have identical hardware.
- Three contexts:
	- **Redundancy** to configure the primary and backup chassis redundancy.
	- **Source** AAA configuration of the specified nas-ip-address must be the IP address of an interface bound to an HA, or any core network service configured within the same context.
	- **Destination** to configure monitoring and routing to the PDN.
- Border Gateway Protocol (BGP) ICSR uses the route modifier to determine the chassis priority.

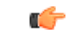

ICSR is a licensed Cisco feature. Verify that each chassis has the appropriate license before using these procedures. To do this, log in to both chassis and execute a **show license information** command. Look for "Inter-Chassis Session Recovery". If the chassis is not licensed, please contact your Cisco account representative. **Important**

RADIUS and Diameter protocols can be monitored to trigger a switchover.

The following figure shows an ICSR network.

# <span id="page-5-0"></span>**ICSR Operation**

This section shows operational flows for ICSR.

The following figure shows an ICSR process flow due to a primary failure.

П

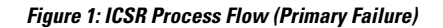

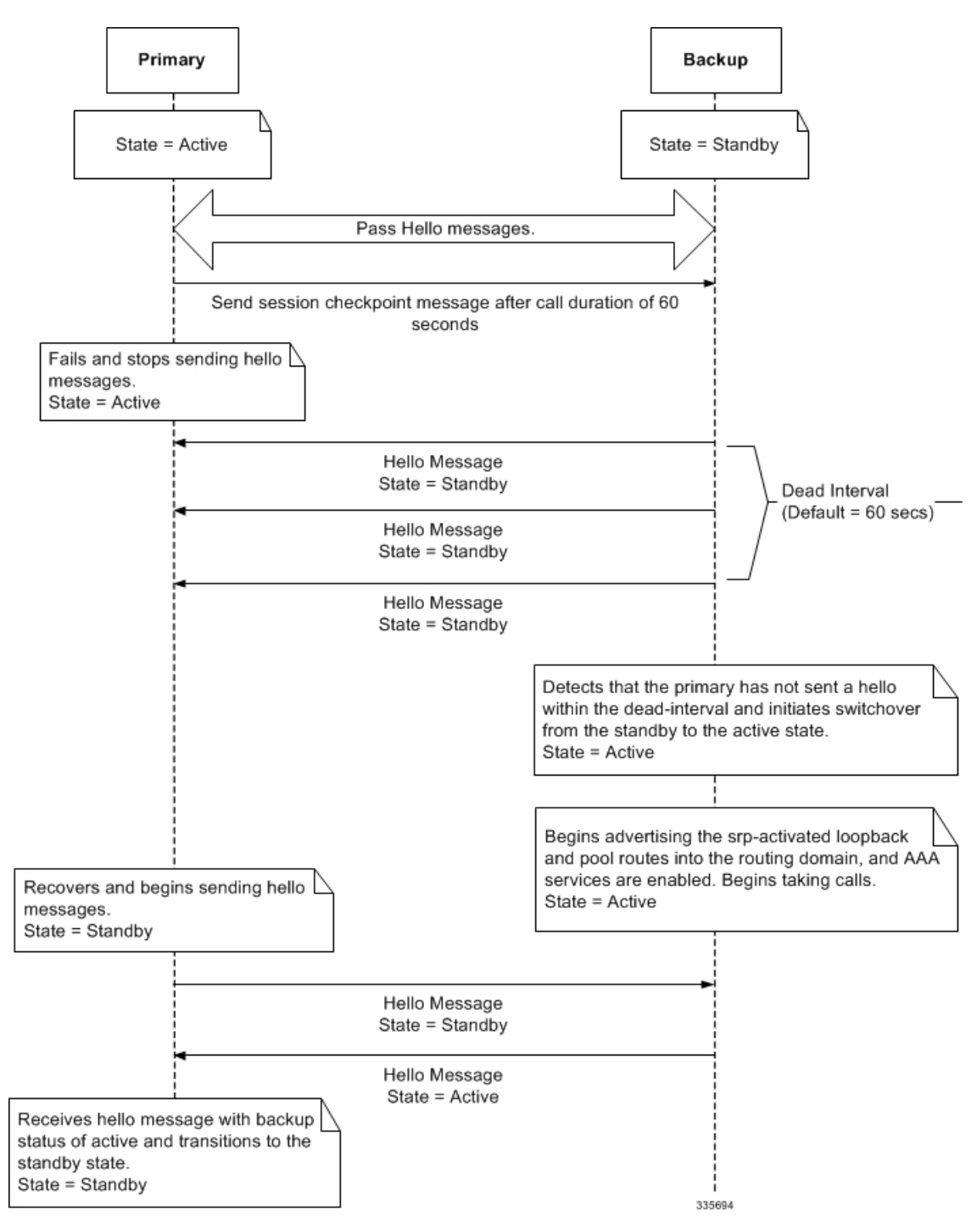

The following figure shows an ICSR process flow due to a manual switchover.

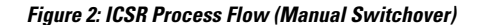

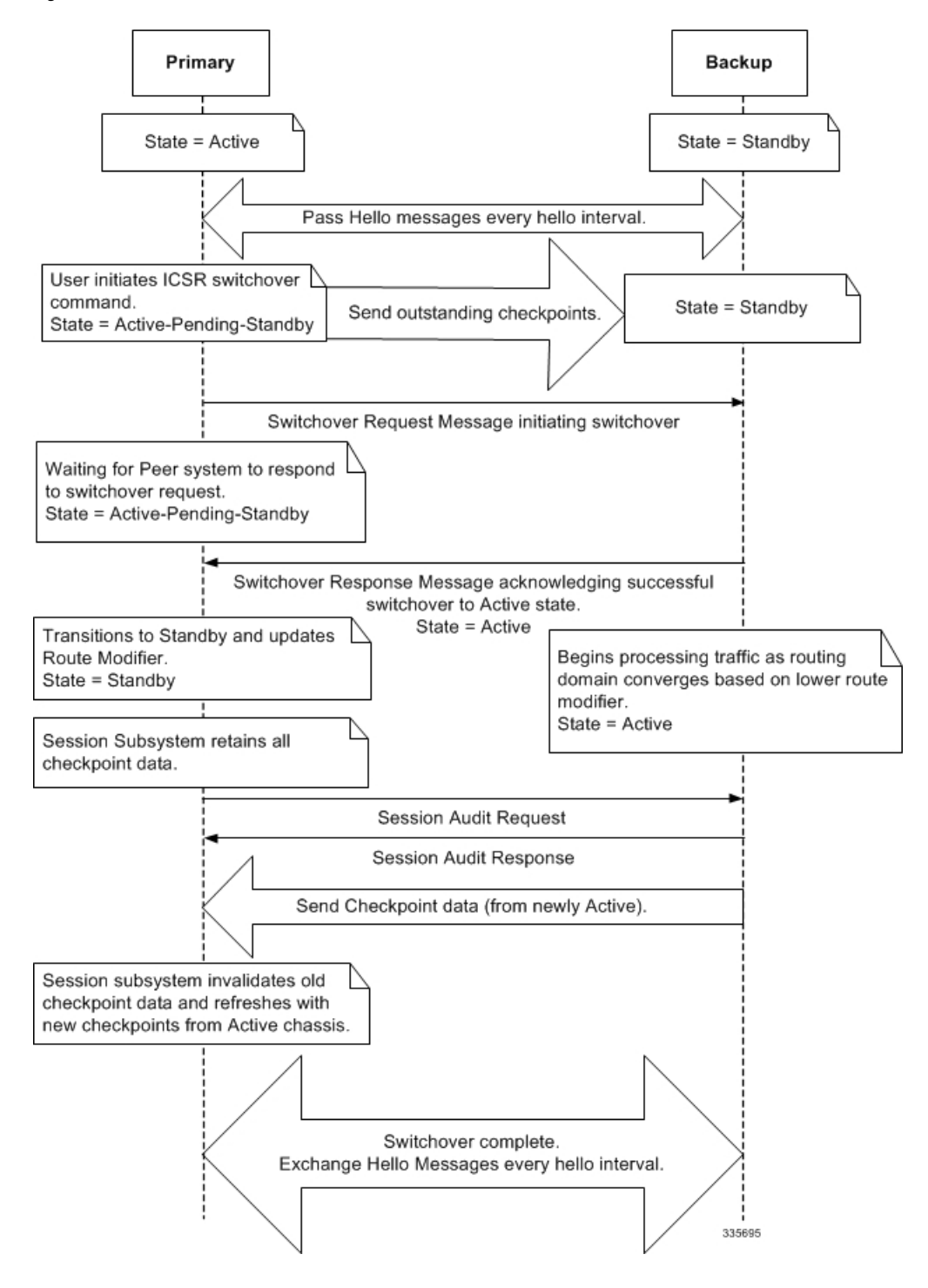

## <span id="page-8-1"></span>**Chassis Initialization**

When StarOS is simultaneously initialized on each VPC-SI virtual chassis, the chassis send Hello messages to their configured peer. The peer sends a response, establishes communication between the chassis, and messages are sent that contain configuration information.

During initialization, if both virtual chassis are misconfigured in the same mode - both active (primary) or both standby (backup), the chassis with the highest priority (lowest number set with the ICSR **priority** command) becomes active and the other chassis becomes the standby.

If the chassis priorities are the same, StarOS compares the two MAC addresses and the chassis with the higher MAC address becomes active. For example, if the VPC-SI instances have MAC addresses of 00-02-43-03-1C-2B and *00-02-43-03-01-3B*, the last 3 sets of octets (the first 3 sets are the vendor code) are compared. In this example, the *03-1C-2B* and *03-01-3B* are compared from left to right. The first pair of octets in both MAC addresses are the same, so the next pairs are compared. Since the *01* is lower than the *1C*, the VPC-SI virtual chassis with the MAC address of *00-02-43-03-1C-2B* becomes active and the other chassis the standby.

## **Chassis Operation**

This section describes how the chassis communicate, maintain subscriber sessions, and perform chassis switchover.

### **Chassis Communication**

### <span id="page-8-0"></span>**Chassis Switchover**

# **Configuring ICSR**

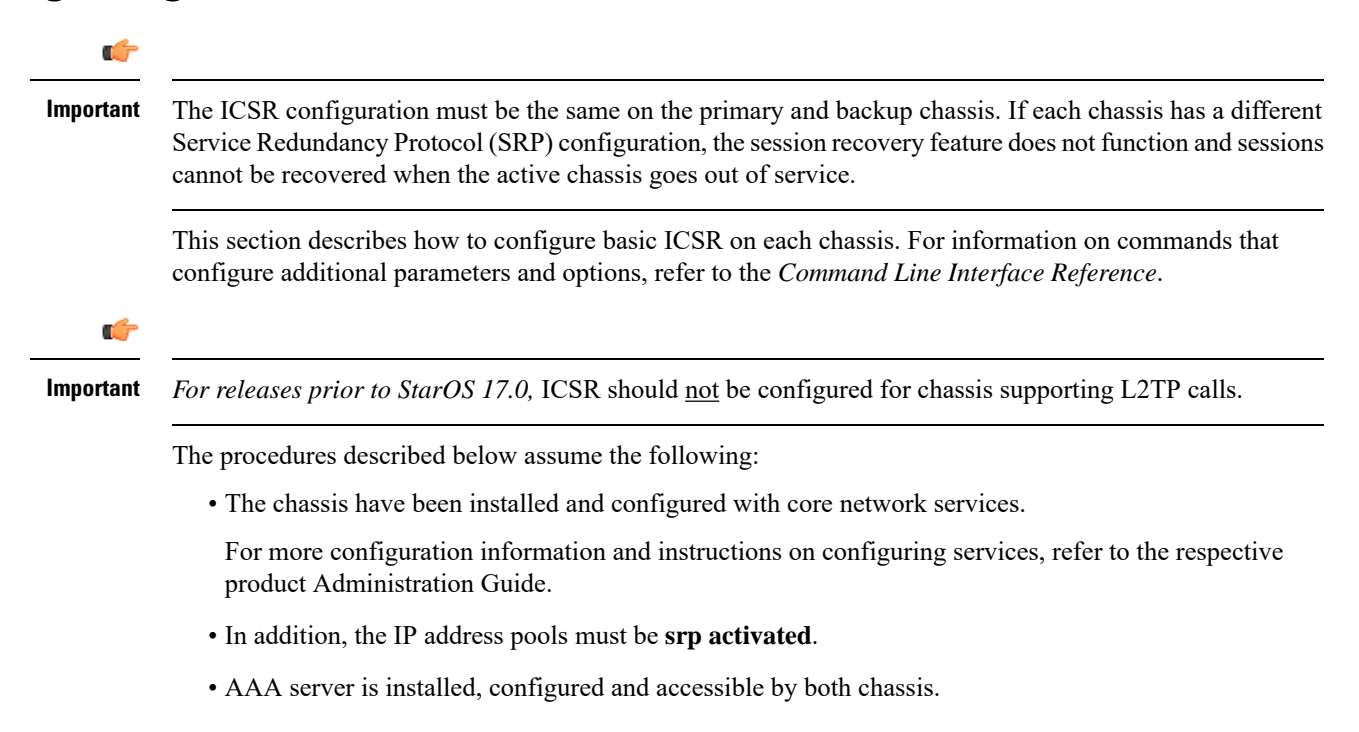

For more information on configuring the AAA server, refer to the *AAA Interface Administration and Reference*.

• BGP router installed and configured. See *Routing* for more information on configuring BGP services.

To configure ICSR on a primary and/or backup chassis:

- **Step 1** Configure the SRP context by applying the example configuration in Configuring the Service Redundancy Protocol (SRP) [Context,](#page-9-0) on page 10.
- **Step 2** Modify the source context of the core network service by applying the example configuration in [Modifying](#page-18-0) the Source [Context](#page-18-0) for ICSR, on page 19.
- **Step 3** Modify the destination context of core network service by applying the example configuration in Modifying the [Destination](#page-20-0) [Context](#page-20-0) for ICSR, on page 21.
- **Step 4** *Optional:* Disable bulk statistics collection on the standby system by applying the example configuration in [Disabling](#page-21-0) Bulk Statistics [Collection](#page-21-0) on a Standby System, on page 22.
- **Step 5** Verify your primary and backup chassis configuration as described in Verifying the Primary and Backup [Configuration,](#page-21-1) on [page](#page-21-1) 22.
- <span id="page-9-0"></span>**Step 6** Save your configuration as described in *Verifying and Saving Your Configuration*.

## **Configuring the Service Redundancy Protocol (SRP) Context**

To configure the system to work with ICSR:

- **Step 1** Create the chassis redundancy context and bind it to the IP address of the primary chassis by applying the example configuration in [Creating](#page-9-1) and Binding the SRP Context, on page 10. For VPC-DI instances, this should be the IP address of the active CF in the primary VPC-DI intance.
- **Step 2** Configure the chassis redundancy context with priority, chassis mode, hello interval, dead-interval and peer IP address by applying the example configuration in [Configuring](#page-10-0) SRP Context Parameters, on page 11.
- **Step 3** Configure the SRP context with interface parameters (including interface name, IP address and port number) for interchassis communication by applying the example configuration in [Configuring](#page-15-0) the SRP Context Interface Parameters, on page [16](#page-15-0).
- <span id="page-9-1"></span>**Step 4** Verify your SRP context configuration as described in Verifying SRP [Configuration,](#page-18-1) on page 19.
- **Step 5** Save your configuration as described in *Verifying and Saving Your Configuration*.

### **Creating and Binding the SRP Context**

Use the example below to create the SRP context and bind it to primary chassis IP address:

ć

ICSR is configured on two chassis. Be sure to create the redundancy context on both systems. CLI commands must be executed on both systems. Log onto both chassis before continuing. Always make configuration changes on the primary chassis first. Before starting this configuration, identify which chassis to configure as the primary and use that login session. **Important**

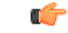

#### **Important**

ICSR is configured on two VPC-DI instances. Be sure to create the redundancy context on both systems. CLI commands must be executed on both systems. Log onto both active CFs before continuing. Always make configuration changes on the active CFin the primary VPC-DI instance first. Before starting this configuration, identify which VPC-DI to configure as the primary and use that login session.

```
configure
 context srp_ctxt_name [-noconfirm]
   service-redundancy-protocol
    bind address ip_address
     end
```
Notes:

- ICSR should be configured and maintained in a separate context.
- Be sure to bind the local IP address to the primary chassis. When configuring the backup chassis, be sure to bind the local IP address to the backup chassis.

### <span id="page-10-0"></span>**Configuring SRP Context Parameters**

```
Ú
          Important
                    CLI commands must be executed on both VPC instances. Log onto both active CFs before continuing. Always
                    make configuration changes on the primary VPC instance first.
Basic Parameters
                    This configuration assigns a chassis mode and priority, and also configures the redundancy link between the
                    primary and backup chassis:
                    configure
                      context srp_ctxt_name
                        service-redundancy-protocol
                          chassis-mode { primary | backup }
                          priority priority
                          peer-ip-address ip_address
                          hello-interval dur_sec
                          dead-interval dead_dur_sec
                          end
                    Notes:
```
- ICSR should be configured and maintained in a separate context.
- When assigning the chassis mode on the backup chassis be sure to enter the **backup** keyword.
- The **checkpoint** command sets the amount of time the chassis waits before check pointing an existing call session. Checkpoints can be set for IMS (VoLTE) and/or non-IMS sessions. The checkpoint is a snapshot of the current application state that can be used to restart its execution in case of failure. The default setting is 60 seconds.
- The **priority** determines which chassis becomes active in the event that both chassis are misconfigured with the same chassis mode; see Chassis [Initialization,](#page-8-1) on page 9. The higher priority chassis has the lower number. Be sure to assign different priorities to each chassis.
- Enter the IP chassis of the backup chassis as the **peer-ip-address** to the primary chassis. Assign the IP address of the primary chassis as the **peer-ip-address** to the backup chassis.
- The **dead-interval** must be at least three times greater than the **hello-interval**. For example, if the hello interval is 10, the dead interval should be at least 30. System performance is severely impacted if the hello interval and dead interval are not set properly. An optional **delay-interval** command allows you to delay the start dead-interval for an interval following the loading of configuration files.

#### **SRP Redundancy, AAA and Diameter Guard Timers**

Guard timers ensure that local failures, such as reboots and task restarts, do not result in ICSR events which can be disruptive.

The **guard timer** command configures the redundancy-guard-period and monitor-damping-period for SRP service monitoring.

#### **configure**

```
context context_name
    service-redundancy-protocol variable
      guard-timer { aaa-switchover-timers { damping-period seconds |
guard-period seconds } | diameter-switchover-timers { damping-period seconds
| guard-period seconds } | srp-redundancy-timers { aaa { damping-period
seconds | guard-period seconds } | bgp { damping-period seconds | guard-period
seconds } | diam { damping-period seconds | guard-period seconds } }
      end
```
#### Notes:

- **aaa-switchover-timers** sets timers that prevent back-to-back ICSR switchovers due to an AAA failure (post ICSR switchover) while the network is still converging.
	- **damping-period** configures a delay time to trigger an ICSR switchover due to a monitoring failure within the guard-period.
	- **guard-period** configures the local-failure-recovery network-convergence timer.
- diameter-switchover-timers sets timers that prevent a back-to-back ICSR switchover due to a Diameter failure (post ICSR switchover) while the network is still converging.
	- **damping-period** configures a delay time to trigger an ICSR switchover due to a monitoring failure within the guard-period.
	- **guard-period** configures the local-failure-recovery network-convergence timer.
- **srp-redundancy-timers** sets timers that prevent an ICSR switchover while the system is recovering from a local card-reboot/critical-task-restart failure.
	- **aaa** local failure followed by AAA monitoring failure
	- **bgp** local failure followed by BGP monitoring failure
	- **diam** local failure followed by Diameter monitoring failure

#### **DSCP Marking of SRP Messages**

You can enable separate DSCP marking of SRP control and checkpoint messages. The **dscp-marking** command sets DSCP marking values for SRP control and checkpoint (session maintenance) messages.

```
configure
  context context_name
    service-redundancy-protocol
      dscp-marking { control | session } dscp_value
```
Notes:

• *dscp\_value* can be:

- **af11** Assured Forwarding Class 1 low drop PHB (Per Hop Behavior)
- **af12** Assured Forwarding Class 1 medium drop PHB
- **af13** Assured Forwarding Class 1 high drop PHB
- **af21** Assured Forwarding Class 2 low drop PHB
- **af22** Assured Forwarding Class 2 medium drop PHB
- **af23** Assured Forwarding Class 2 high drop PHB
- **af31** Assured Forwarding Class 3 low drop PHB
- **af32** Assured Forwarding Class 3 medium drop PHB
- **af33** Assured Forwarding Class 3 high drop PHB
- **af41** Assured Forwarding Class 4 low drop PHB
- **af42** Assured Forwarding Class 4 medium drop PHB
- **af43** Assured Forwarding Class 4 high drop PHB
- **be** Best effort Per-Hop-Behaviour (default)
- **cs1** Class selector 1 PHB
- **cs2** Class selector 2 PHB
- **cs3** Class selector 3 PHB
- **cs4** Class selector 4 PHB
- **cs5** Class selector 5 PHB
- **cs6** Class selector 6 PHB
- **cs7** Class selector 7 PHB
- **ef** Expedited Forwarding PHB, for low latency traffic

### **Optimizing Switchover Transitions**

There are several SRP configuration options that reduce the transition time from the active to standby gateways (primarily P-GW) in support of VoLTE traffic.

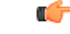

**Important**

These features require an updated ICSR license to support the enhancements. Contact your Cisco account representative for additional information.

#### **Allow Non-VoLTE Traffic During ICSR Switchover**

The ICSR framework reduces switchover disruption for VoLTE traffic by enabling VoLTE traffic on the newly active gateway prior to reconciling the billing information and enabling communication with the newly active gateway when accounting is not deemed critical.

This functionality extends to all other traffic, including data sessions and default bearer traffic for IMS/e911, The following ICSR functionality is provided for all non-VoLTE data traffic:

- When a switchover occurs, the newly active gateway forwards all traffic the moment the gateway becomes active.
- External communication with billing servers is deferred. See the traffic flow diagram below.
- When the newly active gateway receives all billing-related checkpointing information from the previously active gateway, it reconciles the billing data before communicating with external billing servers OCS (Online Charging System) or OFCS (Offline Charging System).

#### **Figure 3: Call Flow: Reduce Non-VoLTE Data Outage**

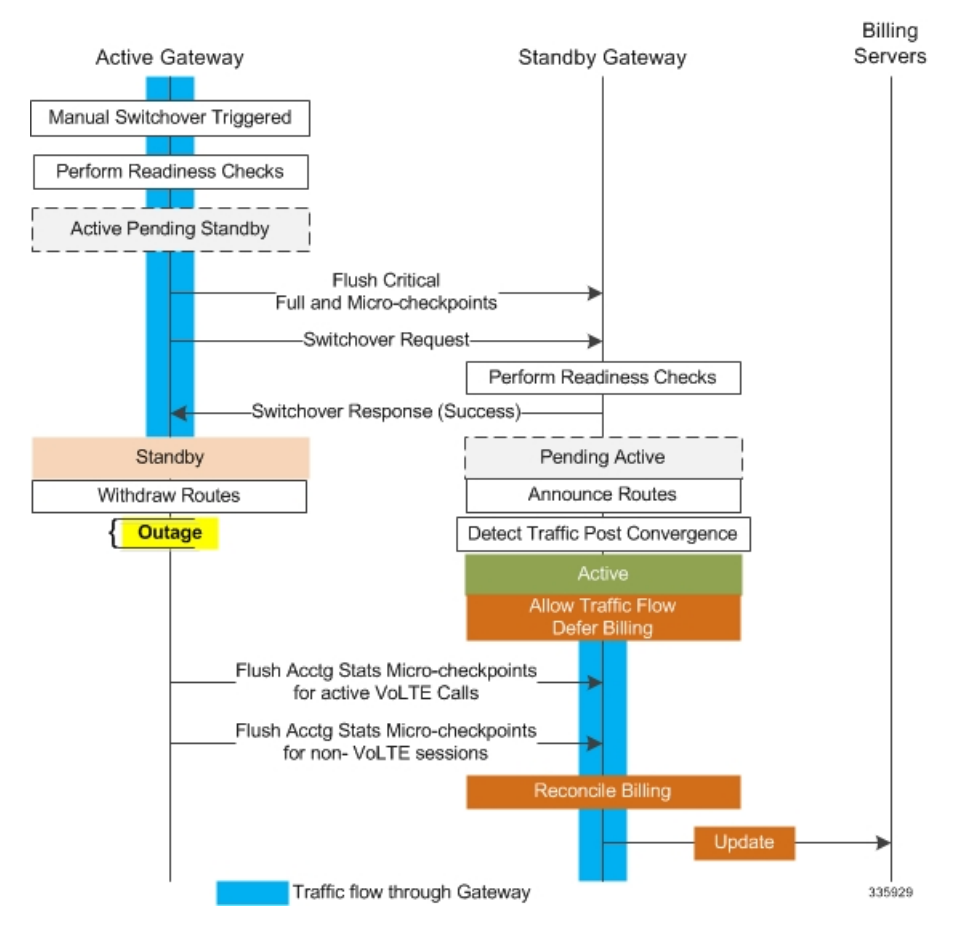

The **switchover allow-all-data-traffic**SRP Configuration mode CLI command allows all data traffic (VoLTE and non-VoLTE) during switchover transition. This command overwrites the **switchover allow-volte-data-traffic** command if enabled on a P-GW.

```
configure
  context context_name
    service-redundancy-protocol
      switchover allow-all-data-traffic
```
#### Ú

**Important** The **switchover allow-all-data-traffic** command must be run on both chassis to enable this feature.

The **switchover allow-volte-data-traffic** SRP Configuration mode CLI command allows VoLTE data traffic during ICSR switchover transition.

```
configure
 context context_name
    service-redundancy-protocol
      switchover allow-volte-data-traffic [ maintain-accounting ]
```
Notes:

• When **maintain-accounting** is enabled, accounting accuracy is maintained for VoLTE calls.VoLTE data is allowed on the active gateway after VoLTE accounting statistics are flushed.

### **Allow All Data Traffic**

The SRP Configuration mode **switchover allow-all-data-traffic** command allows all data traffic (VoLTE and non-VoLTE) during switchover transition. This command overwrites the **switchover allow-volte-data-traffic** command if enabled on a P-GW. This feature reduces data traffic outage during the switchover.

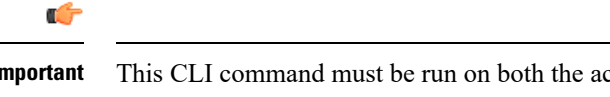

**Important** This CLI command must be run on both the active and standby chassis to enable this feature.

All data traffic is allowed on the active chassis during flushing and internal auditing. The billing information is reconciled in the background once the flush is complete.

#### **Allow Early Active Transition**

The SRP Configuration mode **switchover allow-early-active-transition** command enables early transition to active state during an ICSR switchover. By default this feature is disabled.

Use this command in concert with the **switchover allow-all-data-traffic** or **allow-volte-data-traffic** (without **maintain accounting** option) command to further reduce data outage during a planned switchover. The outage window is the amount time between initiating an ICSR switchover and when the newly active chassis starts processing data.

Ú

**Important** You must enable one of the commands identified above on both ICSR chassis prior to enabling this command.

#### **Graceful Cleanup of ICSR After Audit of Failed Calls**

During an Audit on the gateways (P-GW/S-GW/GGSN/SAE-GW) after Session Recovery or an ICSR event, if any critical information, internally or externally related to a subscriber session seems inconsistent, ICSR will locally purge the associated session information.

Since external gateways (peer nodes) are unaware of the purging of this session, the UE session may be maintained at other nodes. This leads to hogging of resources external to the gateway and an unreachable UE for VoLTE calls.

When this feature is enabled, graceful cleanup for an ICSR audit of failed calls occurs. External signaling notifies peers of session termination before purging the session. The gateway will attempt to notify external peers of the removal of the session. External nodes to the local gateway include S-GW, P-GW, SGSN, MME, AAA, PCRF and IMSA.

Audit failure can occur because of missing or incomplete session information. Therefore, only the peers for which the information is available will be notified.

The **require graceful-cleanup-during-audit-failure** Global Configuration mode CLI command enables or disables the graceful cleanup feature.

```
configure
  require graceful-cleanup-during-audit-failure [ del-cause non-ims-apn
  { system-failure | none } ]
```
#### **Optimization of Switchover Control Outage Time**

The ICSR framework minimizes control outage time associated with the flushing of critical full checkpoint statistics, network convergence and internal auditing.

The amount of time consumed by the following activities affects control outage time during switchover:

- **Critical Flush** During the Active to Pending-Standby transition, all sessmgrs flush any pending critical FCs (Full Checkpoints). During this time, the active chassis drops all control packets. If control signaling is allowed during thisstage, a call may get disconnected based on the control message type and accounting information will be lost.
- **Network Convergence** This encompasses the amount of time taken to update routes and send control/data to the newly active chassis. Control messages are dropped during the transition.
- **Accounting Flush** During this flush stage data counts are synchronized between chassis. If control signaling is allowed during this flush, the call may get disconnected based on the control message type, and accounting information will be lost for calls that existed before switchover.
- **Audit** During audit new calls are not allowed because synchronization of call resources may result in clearing of the calls.

The **switchover control-outage-optimization** CLI command allows new calls during the Accounting Flush, as soon as the Audit is completed. This SRP Configuration mode command enables the quicker restoration of control traffic (call-setup, modification, deletion) following an ICSR switchover.

#### **configure**

```
context context_name
  service-redundancy-protocol
    switchover control-outage-optimization
    end
```
### <span id="page-15-0"></span>**Configuring the SRP Context Interface Parameters**

This procedure configures the communication interface with the IP address and port number within the SRP context. This interface supports interchassis communication.

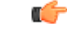

CLI commands must be executed on both chassis. Log onto both chassis before continuing. Always make configuration changes on the primary chassis first. **Important**

```
configure
 context vpn_ctxt_name [-noconfirm]
     interface srp_if_name
     ip-address { ip_address | ip_address/mask }
     exit
   exit
```

```
port ethernet slot_num/port_num
 description des_string
 medium { auto | speed { 10 | 100 | 1000 } duplex { full | half } }
 no shutdown
 bind interface srp_if_name srp_ctxt_name
 end
```
### **Configuring NACK Generation for SRP Checkpoint Messaging Failures**

#### **Enabling NACK Messaging from the Standby Chassis**

Transport (TCP) level re-transmission is supported on the SRP link between ICSR chassis. SRP configuration also supports optional application level checks to ensure checkpoints are received at the Standby chassis. Failed attempts to receive and apply checkpoints send NACK messages to the Active chassis.

When this feature is enabled and the standby chassis sends a NACK in response to the receipt of a micro-checkpoint (MC) that fails to be successfully applied, the standby chassis sends another NACK. The standby chassis will send more NACKs (configurable, default = 3) within a 10-minute window if a macro-checkpoint (FC) is not received. NACKs will continue to be sent and the 10-minute reset until an FC is received and applied, or the configured number of max-responses is reached.

You can also specify the number of times a NACK is sent within the 10-minute window in response to a failed MC or FC (Default  $= 3$ ).

A **nack** keyword in the SRP Configuration mode **checkpoint session** command allows you to enable generation of NACK messages in response to checkpoint message failures on a Standby ICSR chassis.

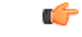

The **nack** keyword will only appear if a special ICSR optimization feature license has been purchased and installed. Contact your Cisco account representative for assistance. **Important**

```
configure
   context context_name
      service-redundancy-protocol variable
         checkpoint session nack { macro | micro } [ max-response number ]
         no checkpoint session nack { macro | micro }
         end
```
Notes:

• **max-response** is the number of times a NACK is sent within the 10-minute window in response to a failed MC or FC expressed as an integer from 0 through 65535 (Default = 3).

A **periodic-interval** keyword in the SRP Configuration mode **checkpoint session** command allows you to configure the interval between the sending of macro-checkpoints(FCs) between the active and standby chassis.

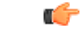

The **periodic-interval** keyword will only appear if a special ICSR optimization feature license has been purchased and installed. Contact your Cisco account representative for assistance. **Important**

> **configure context** *context\_name*

```
service-redundancy-protocol variable
   checkpoint session periodic-interval minutes
   default checkpoint session periodic-interval
   no checkpoint session periodic-interval
   end
```
#### **Selective Disabling of NACK Messaging**

The NACK mechanism sends a NACK message for any ICSR checkpoint failure on the standby chassis. Every NACK sent from the standby chassis triggers a full checkpoint from the active chassis.

If the micro-checkpoint is failing continuously and sending NACKs, the active chassis keeps sending full-checkpoints. This increases SRP bandwidth.

CLI commands allow an operator to selectively disable and re-enable NACK messages for specific micro-checkpoints.

The Exec mode **srpdisablenack micro-chkpt-cmd**disablesthe sending of a NACK from the standby chassis.

**srp disable nack micro-chkpt-cmd** *chkpt\_number*

*chkpt\_number* specifies the checkpoint number to be disabled as an integer from 1 through 255. You can obtain checkpoint numbers (CMD IDs) from the output of the **show srp checkpoint info** command.

You can re-enable the micro-checkpoint using the **srp enable nack micro-chkpt-cmd** command.

**srp enable nack micro-chkpt-cmd** *chkpt\_number*

### **Configuring LZ4 Compression Algorithm**

You can optionally enable LZ4 compression algorithm for SRP messaging payload. The zlib algorithm remains as the default.

LZ4 is a very fast lossless compression algorithm with near-linear scalability for multi-threaded applications.

The **compression** keyword in the SRP Configuration mode **checkpoint session** command allows you to enable the use of the LZ4 compression algorithm.

### Ú

**Important**

The **compression**keyword will only appear if a special ICSR optimization feature license has been purchased and installed. Contact your Cisco account representative for assistance.

The following command sequence enables the use of LZ4 compression:

```
configure
   context context_name
      service-redundancy-protocol
         checkpoint session compression lz4
         end
```
LZ4 compression is effective only if both chassis are configured with LZ4. If any one chassis has zlib (default) configured, the compression algorithm reverts to zlib. The algorithm is negotiated only during initial socket establishment. Once agreed no more negotiation takes place until the TCP socket connection is reset.

## **Reducing Sync-Up Time with Standby ICSR Chassis**

The default method for synchronizing the SRP database requires tens of seconds of delay whenever the TCP connection between the Active and Standby session managers is established. Once the TCP connection is established, heart beat messages are exchanged between both ICSR chassis every 3 seconds. The standby chassis waits for seven heart beat messages from the active chassis before it is ready to accept data. This may cause significant delay in session manager database synchronization on the standby chassis.

You can enable an aggressive method for synchronizing the session manager database reduces recovery time in the following scenarios:

- Standby Session Manager crash
- Packet processing card failure on Standby chassis
- Standby chassis reboot
- Temporary loss and recovery of SRP connection

The aggressive method reduces the number of heartbeat messages and amount of housekeeping information exchanged between ICSR chassis.

The SRP Configuration mode **standby database-recovery aggressive** command allows you to select normal or aggressive restoration of the SRP database.

The following command sequence enables the aggressive recovery mode:

```
configure
   context context_name
      service-redundancy-protocol
         standby database-recovery aggressive
         end
```
The default form of this command restores the normal mode of SRP database recovery.

### <span id="page-18-1"></span>**Verifying SRP Configuration**

Verify that your SRP contexts were created and configured properly by running the **show srp info** command (Exec Mode) on each chassis.

Notes:

• The interval is specified as an integer divisible by 15 in the range from 30 through 1440 (Default = 45) minutes). The interval range for sending full checkpoints is 30 minutes to 24 hours (1140 minutes).

## <span id="page-18-0"></span>**Modifying the Source Context for ICSR**

To modify the source context of core service:

- **Step 1** Add the Border Gateway Protocol (BGP) router AS-path and configure the gateway IP address, neighbor IP address, remote IP address in the source context where the core network service is configured, by applying the example configuration in [Configuring](#page-19-0) BGP Router and Gateway Address, on page 20.
- **Step 2** Configure the service redundancy context with the BGP neighbor context and IP address to monitor the BGP link activity by applying the example configuration in [Configuring](#page-19-1) the SRP Context for BGP, on page 20.
- **Step 3** Verify your BGP context configuration by following the steps in Verifying BGP [Configuration,](#page-19-2) on page 20.

**Step 4** Save your configuration as described in *Verifying and Saving Your Configuration*.

### <span id="page-19-0"></span>**Configuring BGP Router and Gateway Address**

Use the following example to create the BGP context and network addresses.

```
configure
 context source_ctxt_name
   router bgp AS_num
     network gw_ip_address
     neighbor neighbor_ip_address remote-as AS_num
     end
```
Notes:

• *source\_ctxt\_name* is the context where the core network service is configured.

### <span id="page-19-1"></span>**Configuring the SRP Context for BGP**

Use the following example to configure the BGP context and IP addresses in the SRP context.

```
configure
```

```
context srp_ctxt_name
 service-redundancy-protocol
   monitor bgp context source_ctxt_name neighbor_ip_address
   end
```
*neighbor\_ip\_address* can be entered in IPv4 dotted-decimal or IPv6 colon-separated-hexadecimal notation. Multiple IP addresses can be added per context as IPv4 and/or IPv6 IP addresses.

An ICSR failover is triggered when all BGP peers within a context are down.

Optionally, you can configure SRP peer groups within a context. ICSR failover would then occur if all peers within a group fail. This option is useful in deployments in which a combination of IPv4 and IPv6 peers are spread across multiple paired VLANs, and IPv4 or IPv6 connectivity is lost by all members of a peer group.

A sample configuration for SRP peer groups within a context ("PGWin") appears below.

monitor bgp context PGWin 10.1.1.16 group 1 monitor bgp context PGWin 10.1.1.17 group 1 monitor bgp context PGWin 69.2.215.0 group 2 monitor bgp context PGWin 69.2.215.1 group 2 monitor bgp context PGWin 2001:4333:201:1102:103:2a1:: group 3 monitor bgp context PGWin 2001:4333:201:1102:103:2a1:0:1 group 3

In the above sample configuration, ICSR failover would occur if both addresses in group 1, 2 or 3 lost connectivity.

For additional information refer to the description of the **monitor bgp**, **monitor diameter** and **monitor authentication-probe** commandsin the *Service Redundancy Protocol Configuration Mode Commands* chapter of the *Command Line Interface Reference*.

### <span id="page-19-2"></span>**Verifying BGP Configuration**

Verify your BGP configuration by entering the **show srp monitor bgp** command (Exec Mode).

Ш

## <span id="page-20-0"></span>**Modifying the Destination Context for ICSR**

To modify the destination context of core service:

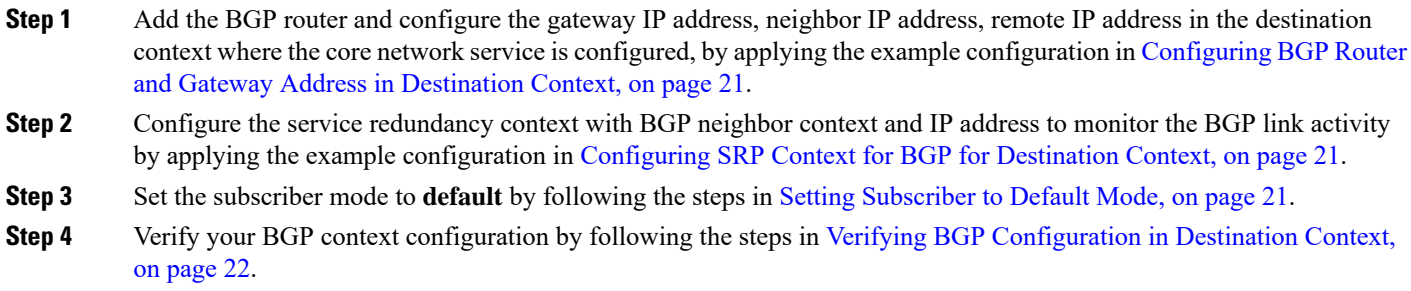

<span id="page-20-1"></span>**Step 5** Save your configuration as described in *Verifying and Saving Your Configuration*.

### **Configuring BGP Router and Gateway Address in Destination Context**

Use the following example to create the BGP context and network addresses.

```
configure
 context dest_ctxt_name
   router bgp AS_num
     network gw_ip_address
     neighbor neighbor_ip_address remote-as AS_num
     end
```
Notes:

• *AS\_num* is the autonomous systems path number for this BGP router.

### <span id="page-20-3"></span><span id="page-20-2"></span>**Configuring SRP Context for BGP for Destination Context**

Use the following example to configure the BGP context and IP addresses in the SRP context.

```
configure
 context srp_ctxt_name
   service-redundancy-protocol
     monitor bgp context dest_ctxt_name neighbor_ip_address
     end
```
### **Setting Subscriber to Default Mode**

Use the following example to set the subscriber mode to **default**.

```
configure
 context dest_ctxt_name
   subscriber default
     end
```
### <span id="page-21-2"></span>**Verifying BGP Configuration in Destination Context**

Verify your BGP configuration by entering the **show srp monitor bgp** command (Exec Mode).

## <span id="page-21-0"></span>**Disabling Bulk Statistics Collection on a Standby System**

You can disable the collection of bulk statistics from a system when it is in the standby mode of operation.

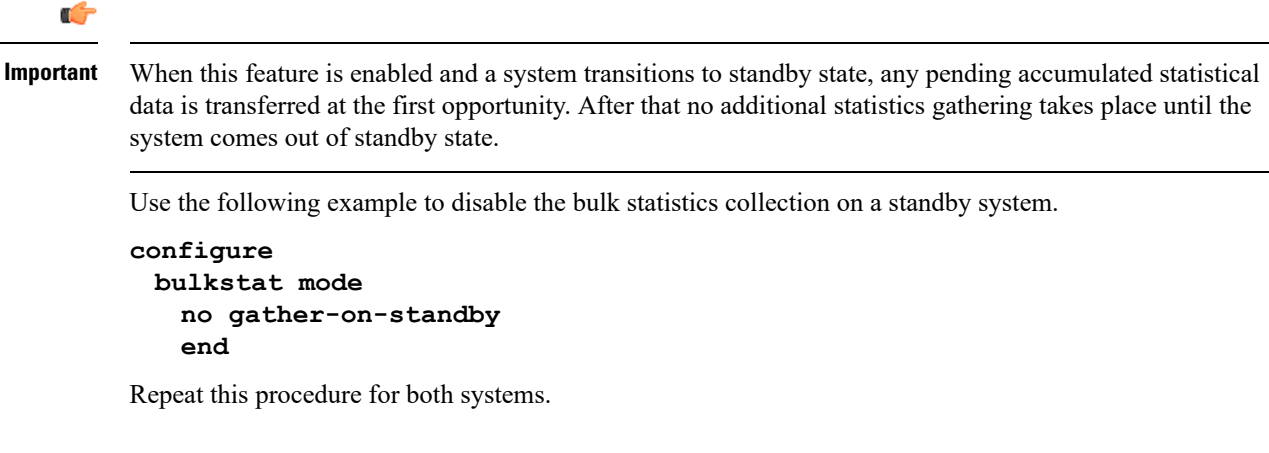

## <span id="page-21-1"></span>**Verifying the Primary and Backup Configuration**

This section describes how to compare the ICSR configuration on the primary and backup systems.

- **Step 1** Enter the **show configuration srp** command on each system (Exec mode).
- **Step 2** Verify that both chassis have the same SRP configuration information.

The output looks similar to following:

```
config
 context source
   interface haservice loopback
      ip address 172.17.1.1 255.255.255.255 srp-activate
    #exit
   radius attribute nas-ip-address address 172.17.1.1
   radius server 192.168.83.2 encrypted key 01abd002c82b4a2c port 1812
   radius accounting server 192.168.83.2 encrypted key 01abd002c82b4a2c port 1813
   ha-service ha-pdsn
     mn-ha-spi spi-number 256 encrypted secret 6c93f7960b726b6f6c93f7960b726b6f hash-algorithm md5
      fa-ha-spi remote-address 192.168.82.0/24 spi-number 256 encrypted secret 1088bdd6817f64df
     bind address 172.17.1.1
   #exit
  #exit
  context destination
   ip pool dynamic 172.18.0.0 255.255.0.0 public 0 srp-activate
    ip pool static 172.19.0.0 255.255.240.0 static srp-activate
  #exit
  context srp
   service-redundancy-protocol
   #exit
  #exit
```
## **Configuring Subscriber State Management Audit Process**

This audit isto ensuresthat two ICSR peers are in synch and identifies any discrepancies prior to any scheduled or unscheduled switchover events.

- **Step 1** Enter the SRP Context mode and enter the **service-redundancy-protocol** command.
- **Step 2** Enter the **audit daily-start-time** command. Specify the daily start time as an hour and minute. For example, a start time of 06 00 indicates that the audit will begin at 6:00 AM.
- **Step 3** Enter the **audit periodicity** command. Specify the interval in minutes for generating SRP audit statistics as an integer from 60 through 1440. For example, a periodicity of 90 indicates that SRP audit statistics will be generated every 90 minutes beginning at the specified start time. Default  $= 60$ .

A sample configuration sequence appears below.

```
config
 context srp
   service-redundancy-protocol
    audit daily-start-time 06 00
    audit periodicity 90
    end
```
# <span id="page-22-0"></span>**Troubleshooting ICSR Operation**

#### **SSD**

StarOS supports an ICSR-specific **show support details** (SSD) command that outputs the results from a series of Exec mode **show** commands.This mini SSD reduces capture time when debugging ICSR timing issues between the Active and Standby chassis, facilitating quicker resolution of the problem.

The **show supportdetails icsr** command produces a miniSSD that contains the output of the following **show** commands:

- show srp info
- show srp checkpoint statistics
- show srp checkpoint statistics verbose
- show srp checkpoint statistics debug-info
- show srp checkpoint statistics sessmgr all
- show srp checkpoint statistics sessmgr all debug-info
- show srp checkpoint statistics ipsecmgr all
- show srp checkpoint statistics sessmgr all write-list-stats
- show srp checkpoint info
- show srp monitor
- show srp monitor all
- show srp monitor diameter debug
- show srp statistics
- show srp call-loss statistics
- show srp audit-statistics
- show session subsystem facility sessmgr all debug-info

TheSSD output can be directed to a file that can be stored to **/flash**or off the chassis.For additional information, see the *Command Line Interface Reference*.

#### **show srp details**

The Exec mode **show srp details** command displays comprehensive information used by TAC personnel to troubleshoot ICSR/SRP issues.

# <span id="page-23-0"></span>**Updating the Operating System**

Updating the operating system (StarOS<sup>™</sup>) on an ICSR system is performed separately on each system while it is in standby mode. Traffic disruption is minimal since an active system will be handling call sessions while the standby system is being updated.

The general upgrade sequence is as follows:

- **1.** Download the StarOS software image and copy/transfer it to both the active and standby system.
- **2.** Save the currently running configurations on both systems.
- **3.** Update the standby backup system first.
- **4.** Initiate an SRP switchover from the active primary system to make the standby backup system active.
- **5.** Update the standby primary system.
- **6.** Initiate an SRP switchover from the active backup system to make the standby primary system active.

The four-part flowchart below shows a more complete view of all the procedures required to complete the StarOS upgrade process.

Enabling the Demux on MIO/UMIO/MIO2 feature changes resource allocations within the system. This directly impacts an upgrade or downgrade between StarOS versions in ICSR configurations. In Star OS 21.24 release, the ICSR upgrade above two releases(N-2) is not fully qualified.For more information, contact Cisco Account Representative for procedural assistance prior to upgrading or downgrading your ICSR deployment. **Caution**

**Figure 4: ICSR Software Upgrade – Part 1**

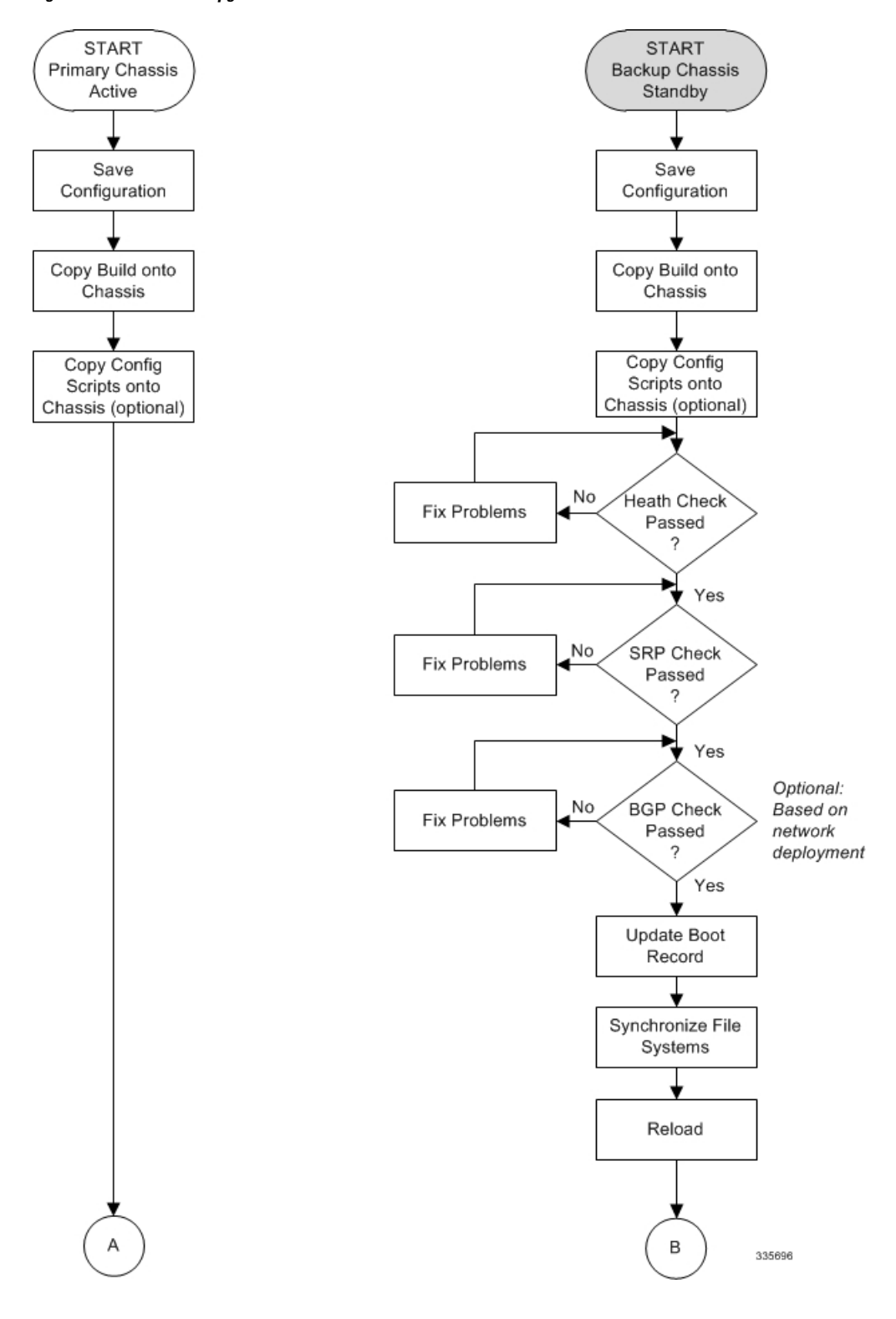

**Figure 5: ICSR Software Upgrade – Part 2**

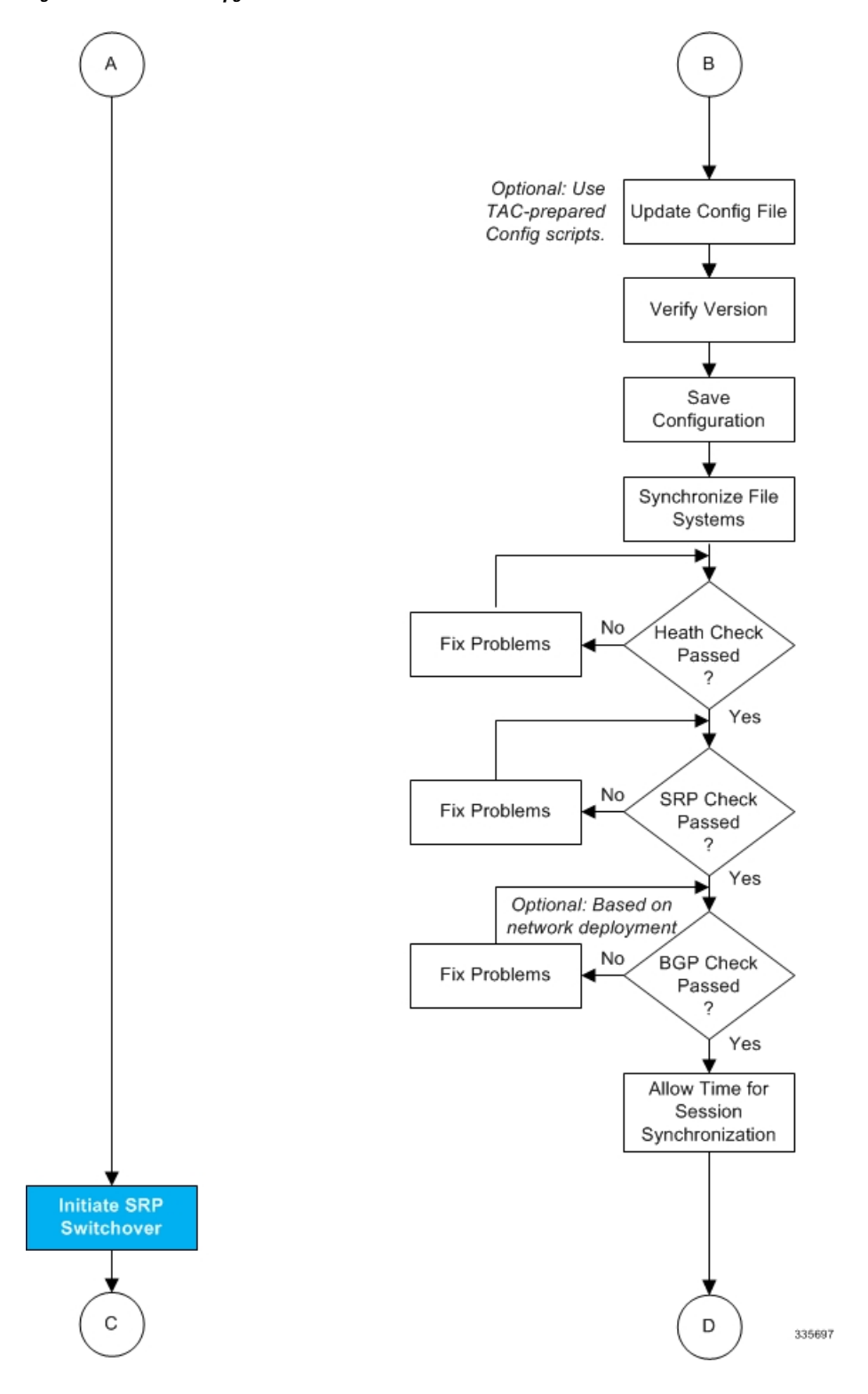

**Figure 6: ICSR Software Upgrade – Part 3**

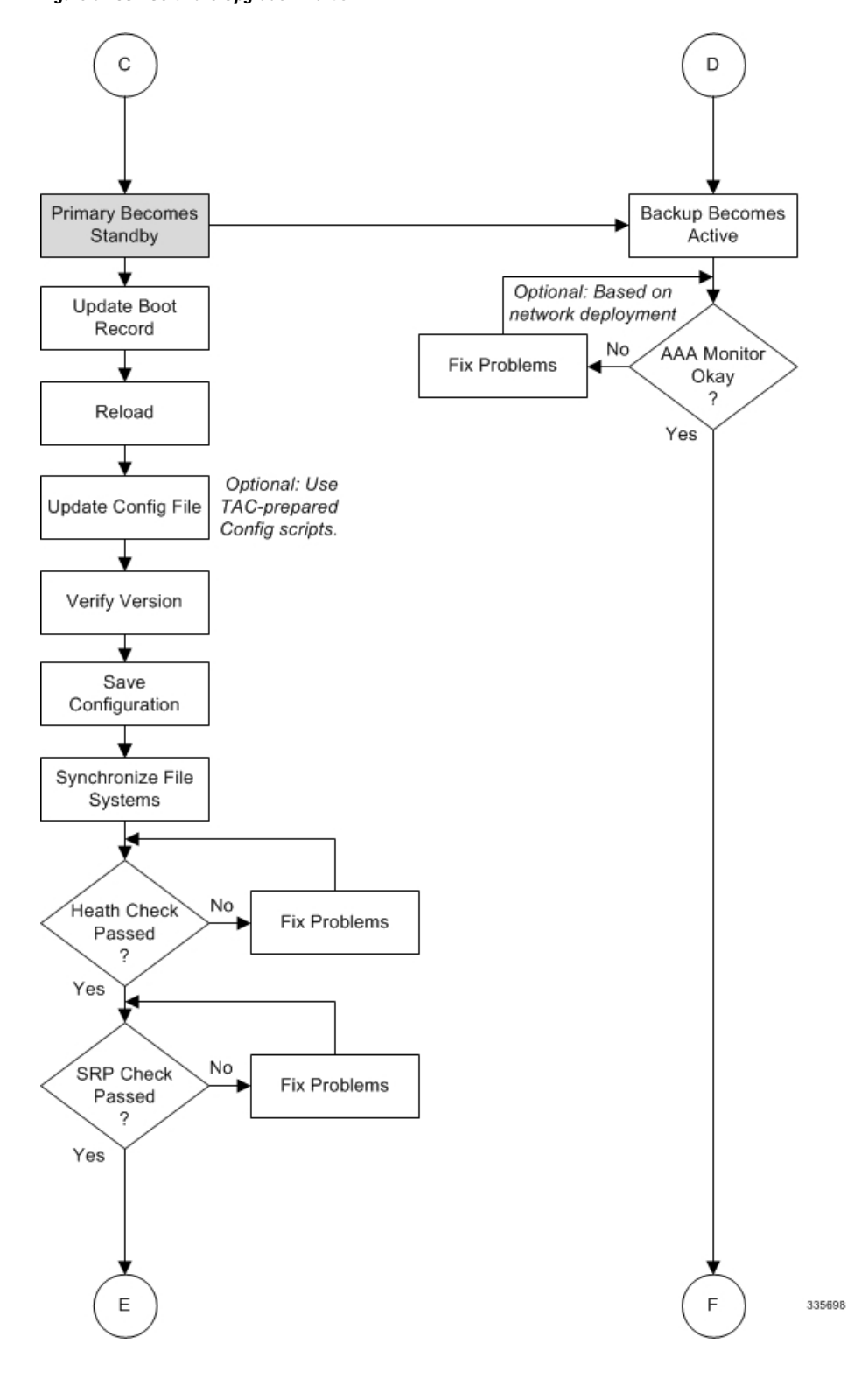

**Figure 7: ICSR Software Upgrade – Part 4**

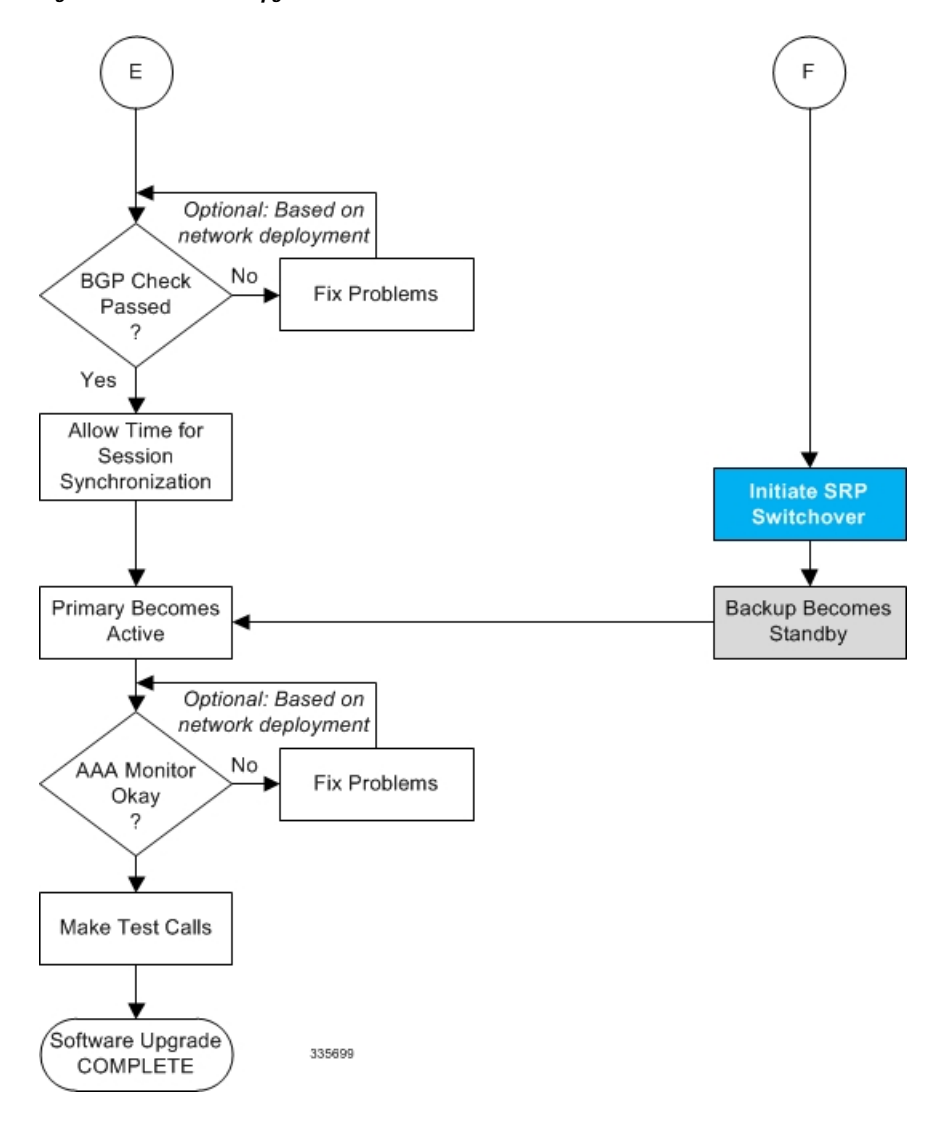

## **Both ICSR Systems**

Perform the tasks described below on both the primary (active) and backup (standby) ICSR systems.

## **Downloading and Transferring the StarOS Image**

**Step 1** Verify that there is enough free space on the *flash* device to accommodate the new operating system image file by entering the following Exec mode command:

```
[local]host_name directory /flash
```
- **Step 2** Access to the Cisco support site and download facility is username and password controlled. Download the software image to a network location or local drive from which it can be uploaded to the **/flash** device.
- **Step 3** Transfer the new operating system image file to the *flash* device using one of the following methods:

a) Copy the file from a network location or local drive using the copy command

[local]*host\_name* **copy** *from\_url to\_url* **[-noconfirm]**

- b) Transfer the file to the **/flash** device using an FTP client with access to the system. The FTP client must be configured to transfer the file using binary mode.
- c) Transfer the file to the **/flash** device using an SFTP client with access to the system.
- **Step 4** Verify that the image file was successfully transferred to the *fflash* device by running the following Exec mode command: [local]*host\_name* **directory /flash**

**Step 5** Run the **show version** /**flash**/*image\_filename* command to verify the build information. For example:

local]*host\_name* **show version /flash/***image\_filename*.bin

Any CRC errors will be displayed in the output of the above command. If any errors appear, check the build and re-transfer it onto the chassis. Confirm that the correct image version and build description is displayed **Note**

## <span id="page-28-0"></span>**Standby ICSR System**

Perform the tasks described below on the backup or standby ICSR system.

### **Performing Health Checks**

Health checks are a series of Exec mode **show** commands to determine the readiness of the system to handle a software update.

- **Step 1** Run **show card table all |grep unknown**. No output should be displayed.
- **Step 2** Run **show card table |grep offline**. No output should be displayed.
- <span id="page-28-1"></span>**Step 3** Run **show resources |grep Status**. The output should display "Within acceptable limits".
- **Step 4** Run show alarm outstanding. Review the output for any issues that may preclude performing the software update.

### **Performing SRP Checks**

Service Redundancy Protocol (SRP) checks verify that the mechanism for monitoring ICSR system status is operational.

<span id="page-28-2"></span>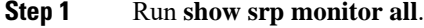

**Step 2** Review the output for any issues that may preclude performing the software update.

### **Performing BGP Checks**

Border Gateway Protocol (BGP) checks are only required when BGP is used to support redundant interchassis communication. These checks are run per context and per service type.

- **Step 1** For each BGP-enabled context, run show ip bgp summary. Verify that the BGP peers are connected and that IPv4 and IPv6 peers are up. Repeat for all BGP-enable contexts.
- **Step 2** Run show *service\_name* all |grep "Service Status:". The service should be "Started". Repeat for all services running on the chassis.

### <span id="page-29-1"></span>**Updating the Boot Record**

You must add a new boot stack entry for the recently downloaded software image (.bin) file.

- **Step 1** Run the Exec mode **show boot** command to verify that there are less than 10 entries in the boot.sys file and that a higher priority entry is available (minimally there is no priority 1 entry in the boot stack).
- **Step 2** Create a new boot stack entry for the new file group, consisting of the new operating system image file and the currently used CLI configuration file by entering the following Global Configuration command:

[local]*host\_name*(config)# **boot system priority** *number* **image** image\_url **/flash/***filename* **config** *cfg\_url* **/flash/***filename*

**Step 3** Assign the next highest priority to this entry, by using the  $\leq N-1$  method, wherein you assign a priority number that is one number less than your current highest priority.

If priority 1 is in use, you must renumber the existing entries to ensure that at least that priority is available.

The maximum number of boot stack entries that can be contained in the boot.sys file is 10. If there are already 10 entries in the boot stack, you must delete at least one of these entries (typically, the lowest priority) and, if necessary, renumber some or all of the other entries before proceeding. Use the **no boot system priority** command to delete a book stack entry.

For information on using the **boot system priority** command, refer to the *Adding a New Boot Stack Entry* section in this guide

### <span id="page-29-2"></span><span id="page-29-0"></span>**Synchronizing File Systems**

Synchronize the local file systems by entering the following Exec mode command:

[local]*host\_name*# **filesystem synchronize all**

### **Reboot StarOS**

Reboot the StarOS by entering the following command:

[local]*host\_name*# **reload [-noconfirm]**

As the system reboots, it loads the new operating system software image and its corresponding CLI configuration file using the new boot stack entry configured earlier.

After the system reboots, establish a CLIsession and enter the **show version**command to verify that the active software version is correct.

*Optional for PDSN:* If you are using the IP Pool Sharing Protocol during your upgrade, refer to *Configuring IPSP Before the Software Upgrade* in the *PDSN Administration Guide*.

### <span id="page-30-0"></span>**Updating the Configuration File**

Features in the new operating system may require changes to the configuration file. These changes can be done manually or facilitated by custom scripts prepared by Cisco TAC. Make whatever changes are necessary prior to saving the updated configuration file.

### <span id="page-30-1"></span>**Verifying the Software Version**

After the system has successfully booted, verify that the new StarOS version is running by executing the Exec mode **show version** command.

You can run the Exec mode **show build** command to display additional information about the StarOS build release.

### <span id="page-30-2"></span>**Saving the Configuration File**

Use the Exec mode save configuration command to save the currently running configuration to the **/flash** device and to an off-chassis location (external memory device or network URL). The off-chassis copy assures that you will have a fallback, loadable configuration file should a problem be encountered.

### **Completing the Update Process**

Repeat the following tasks to complete the upgrade process on the standby secondary chassis:

- [Synchronizing](#page-29-0) File Systems, on page 30
- [Performing](#page-28-0) Health Checks, on page 29
- [Performing](#page-28-1) SRP Checks, on page 29
- [Performing](#page-28-2) BGP Checks, on page 29

### <span id="page-30-3"></span>**Waiting for Session Synchronization**

Allow time for session synchronization to occur between the ICSR chassis before preceding to the next steps.

- **Step 1** Run the **show session recovery status verbose** command on both chassis. Proceed to the next steps only when no errors are seen in the output of this command.
- **Step 2** On the standby chassis, run **show srp checkpoint statistics |more**.
- **Step 3** On active chassis, run **show subs summary |grep Total**.
- **Step 4** Compare the number of subscribers on the active chassis and the number of Current pre-allocated calls: on the standby chassis. They should be similar (within 5%). Allow a few minutes for systems to complete synchronization.

## **Primary System**

Perform the tasks described below on the primary (active) ICSR system.

### **Initiating an SRP Switchover**

An SRP switchover places the primary chassis in standby mode and makes the backup chassis active. The secondary chassis is now processing sessions with the upgraded software.

- **Step 1** On the primary chassis run the **srp initiate-switchover** command. All existing sessions will be migrated to the backup chassis and it begins servicing new session requests. Allow the switchover process to complete.
- **Step 2** On the primary chassis, run the **show srp info** command. Chassis State should indicate Standby when switchover is complete.
- **Step 3** On the backup chassis, confirm the switchover is complete by running the **show srp info** command. Chassis State should indicate Active when switchover is complete.

### **Checking AAA Monitor Status on the Newly Active System**

If your network deployment requires communication with AAA servers, log into the newly active system and perform an AAA monitor check. You will be checking for the existence of any SNMP traps that indicate the system cannot communicate with AAA servers (**starSRPAAAUnreachable**).

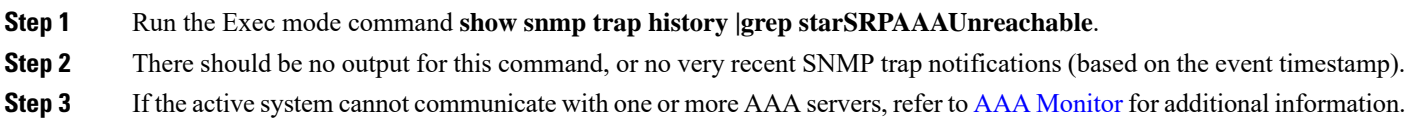

### **Completing the Software Update**

Log into the backup (standby) system and repeat the following tasks to complete the upgrade process on the backup (standby) system:

- [Updating](#page-29-1) the Boot Record, on page 30
- Reboot [StarOS,](#page-29-2) on page 30
- Updating the [Configuration](#page-30-0) File, on page 31
- [Verifying](#page-30-1) the Software Version, on page 31
- Saving the [Configuration](#page-30-2) File, on page 31
- [Synchronizing](#page-29-0) File Systems, on page 30
- [Performing](#page-28-0) Health Checks, on page 29
- [Performing](#page-28-1) SRP Checks, on page 29
- [Performing](#page-28-2) BGP Checks, on page 29
- Waiting for Session [Synchronization,](#page-30-3) on page 31

### **Initiating an SRP Switchover**

This SRP switchover places the primary system in active mode and returns the backup system to the standby. The primary chassis is now processing sessions with the upgraded software.

- **Step 1** On the backup chassis run the **srp initiate-switchover** command. All existing sessions will be migrated to the primary chassis which begins servicing new session requests. Allow the switchover process to complete.
- **Step 2** On the backup system, run the **show srp info** command. Chassis State should indicate Standby when switchover is complete.

Ш

**Step 3** On the primary system, confirm the switchover is complete by running the **show srp info** command. Chassis State should indicate Active when switchover is complete.

### **Making Test Calls**

Once the chassis state is verified and subscribers are migrated, perform new call testing to make sure calls are successful.

## **Fallback Procedure**

To revert to the previous configuration and software build, perform the following steps as a user with administrative privileges.

- **Step 1** Run the Exec mode **show boot** command. The topmost lowest numbered entry of the displayed output should be the new configuration with the new software build. The second topmost entry should be the backup configuration.
- **Step 2** Remove the topmost boot entry n, and synchronize the configuration across the management cards.

[local]*host\_name*# **config** [local]*host\_name*(config)# **no boot system priority** n [local]*host\_name*(config)# **end** [local]*host\_name*# **filesystem synchronize all**

**Step 3** Reboot the system to load its previous configuration.

[local]*host\_name*# **reload**

**Step 4** Perform health checks as described in [Performing](#page-28-0) Health Checks, on page 29

 $\mathbf I$